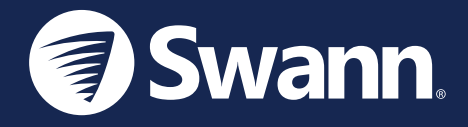

**Fourtify**™ Wi-Fi Security System Sistema de seguridad Wi-Fi Système de sécurité Wi-Fi Sistema di Sicurezza Wi-Fi Wi-Fi-Sicherheitssystem

EN QUICK START GUIDE ES GUÍA DE INICIO RÁPIDO FREGUIDE DE DÉMARRAGE RAPIDE **IT GUIDA RAPIDA DE SCHNELLSTARTANLEITUNG** 

### FOURTIFY OVERVIEW

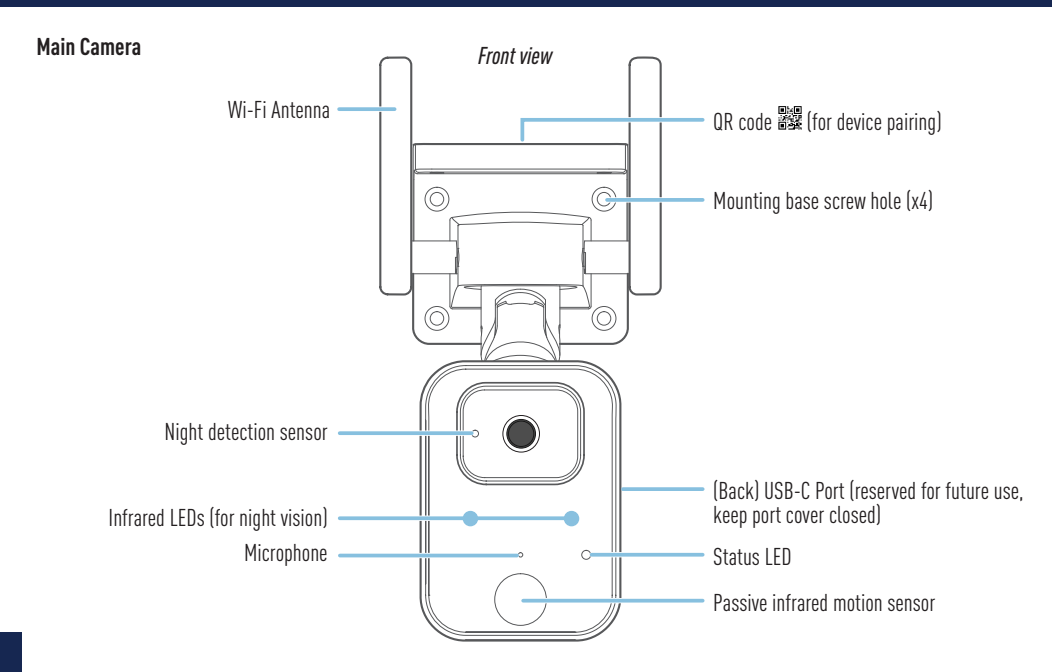

## FOURTIFY OVERVIEW

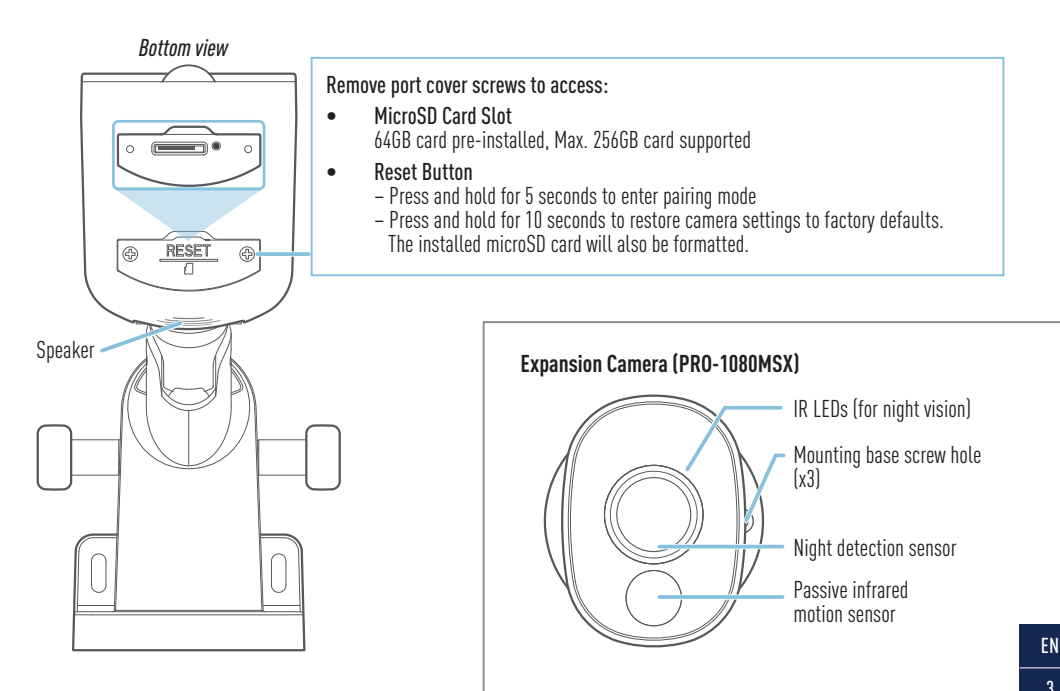

### FOURTIFY HARDWARE CONNECTION

### **Fourtify Hardware Connection Diagram**

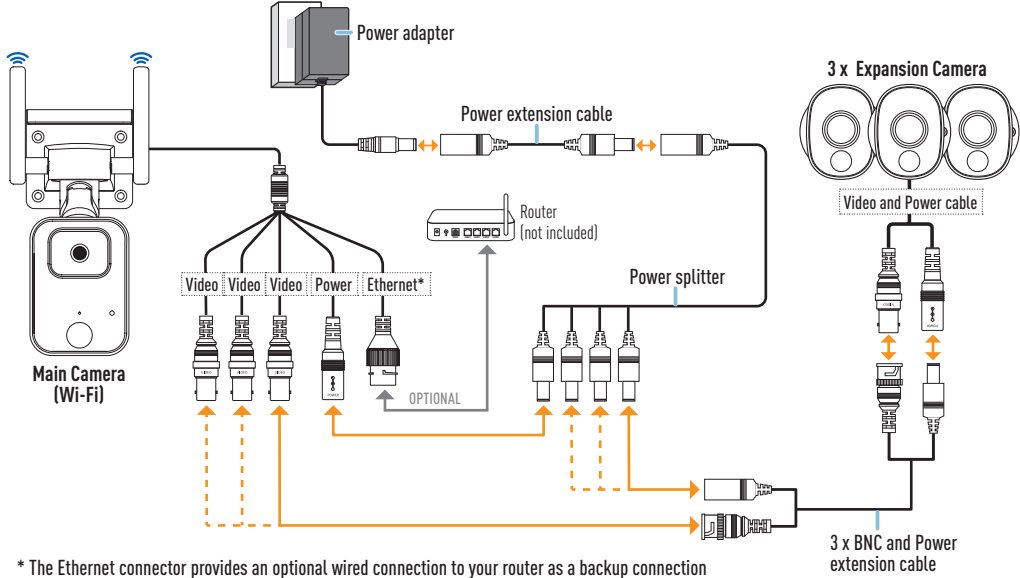

after the main camera has been configured to connect to your Wi-Fi network using the app.

### FOURTIFY HARDWARE CONNECTION

### **Fourtify Hardware Connection Guide**

Follow the steps below to connect the cameras as shown in the connection diagram on page 4.

- **1** Connect the expansion camera's Video and Power cable to the BNC and Power extension cable. Then connect the other end of the extension cable's BNC plug to one of the three available Video cables on the main camera, and the Power plug to one of the available plugs on the 4-way power splitter. Make sure to twist and lock the BNC plugs to secure the connection.
- **2** Repeat Step 1 to connect the remaining expansion cameras.
- **3** Connect the main camera's power cable to the remaining plug on the 4-way power splitter. Then connect the other end of the power splitter to the power extension cable.
- **4** Connect the power adapter to the power extension cable. Then plug the power adapter into a wall outlet. The status LED on the main camera will start blinking blue and you will hear the voice prompt "Ready for pairing". Proceed to the Swann Security app to set up and pair the main camera with your Wi-Fi network.
- **5** (Optional) The Ethernet connector cable on the main camera provides the option of a wired connection to your router as a backup connection (when connection to your Wi-Fi network is weak or unstable). The initial connection must be made using Wi-Fi. Once the main camera is connected to your Wi-Fi network via the app, you can use your own Ethernet cable to connect the main camera to a spare LAN port on the back of your router.

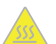

CAUTION: Take extra care when handling the main camera after it has been powered up. Due to the high performance of the Fourtify Wi-Fi security system, the front casing of the main camera may get very hot during operation. This is normal and does not affect the functioning of the main camera in any way.

### DOWNLOAD THE SWANN SECURITY APP

- 1 Download the latest version of the Swann Security **a**pp from the Apple App Store® or Google Play™ Store on your iOS or Android device. Simply search for "Swann Security".
- **2** Open the app and create your Swann Security account by tapping "Not yet registered? Sign Up" at the bottom of the screen. Then, activate your Swann Security account by confirming the verification email that is sent to the registered email address.

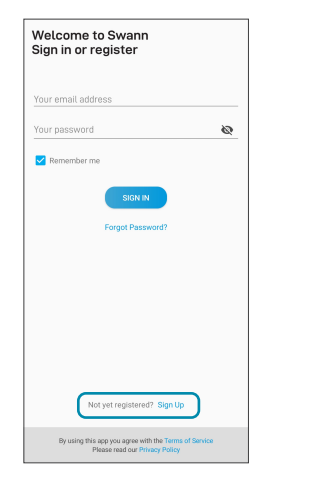

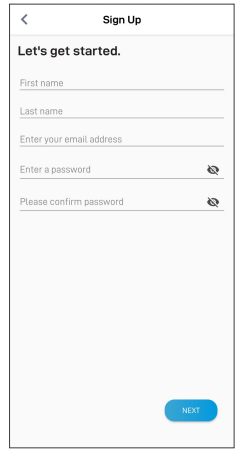

## SET UP THE FOURTIFY

Launch the Swann Security app and sign in. Tap the Pair Device button on the screen (or tap the menu  $i$ con $\equiv$  in the top left and select "Pair Device"). The app will now guide you through the pairing process to set up the Fourtify main camera with your Wi-Fi network.

Please note that the Fourtify main camera is only compatible with the 2.4GHz network. If your router is using the 5GHz band, please ensure it is operating in mixed mode.

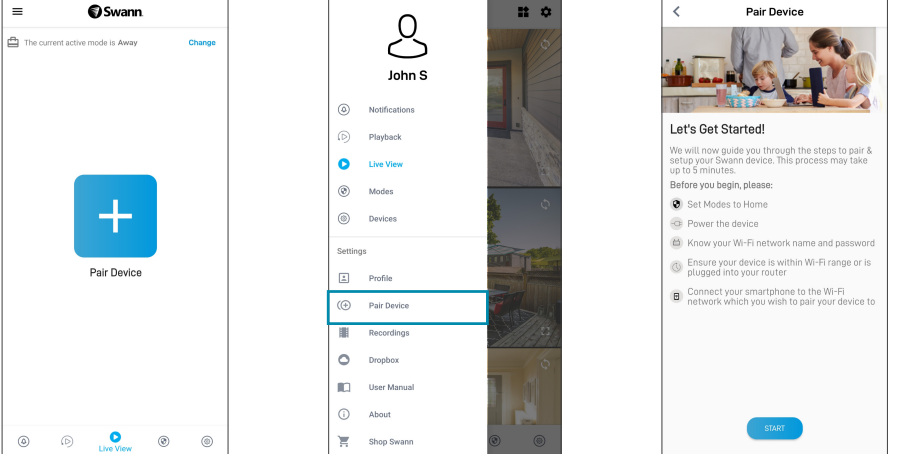

## FOURTIFY CAMERA PLACEMENT

The Fourtify cameras can be mounted on a flat surface using the supplied mounting screws and wall plugs (4 sets). The Fourtify main camera should be installed in a location where the Wi-Fi network connection is reliable. The easiest way to check is to use your smartphone. Connect your smartphone to your Wi-Fi network at the spot you have chosen and see if you get 2 bars of Wi-Fi signal or more. As a general rule, the nearer the camera is to your router, the better the wireless connection quality. If you're finding the wireless signal is too weak or out of range, consider installing a Wi-Fi range extender or you can also connect an Ethernet cable from the main camera directly to your router.

Optimising motion detection

If mounting to a wooden surface, screw the camera directly to the surface. If mounting to a masonry surface (brick, concrete), insert wall plugs before screwing the camera to the surface.

#### Adjusting viewing angle

Slightly loosen the appropriate lock screw by rotating counterclockwise. Adjust the camera position as needed then tighten the lock screw back.

The camera's PIR motion sensor detects heat signatures of moving objects. You'll generally get good detection results by pointing the camera downwards at an angle where people will be moving across the coverage area before heading directly towards the camera (see figure on the right).

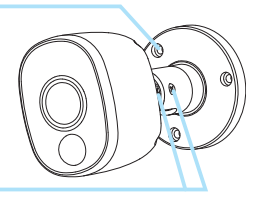

After installation, remove the protective plastic film covering the camera lens.

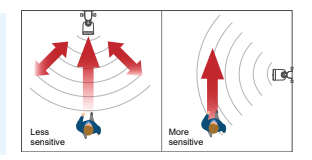

## HELP AND RESOURCES

### LED indicator guide

The status LED on the Fourtify main camera tells you what is happening with the device connection.

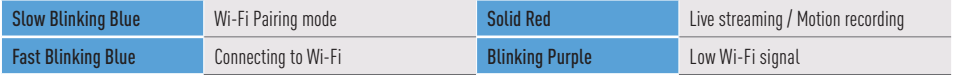

### Replacing the MicroSD Card

The Fourtify main camera comes with a 64GB microSD card pre-installed for recording events and performing firmware updates. To replace this card (max. 256GB card supported):

- **1** Remove the port cover at the bottom of the camera using a Phillips screwdriver.
- **2** Eject the current microSD card (push in until it clicks) from the microSD card slot and then insert the new microSD card into the microSD card slot until it clicks into place.
- **3** Restart the camera (unplug and replug the power). You will hear the voice prompt "SD Card not recognised, SD Card will be formatted next". The camera will automatically format the microSD card for use with the system. Once formatting is complete, you will hear the voice prompt "Camera is ready".
- **4** Replace the port cover with the previously removed screws.

### Swann Security app manual

To better understand the Swann Security App's interface and features, access the app manual (Menu  $\equiv$  > User Manual). You can learn about navigating the various app screens to view live camera streams, playback recordings, configure push alerts, adjust camera settings, and more.

### Have questions?

Visit our Support Center at support.swann.com. You can register your product for dedicated technical support, find troubleshooting articles, and more. Or email us at any time via: tech@swann.com

# DESCRIPCIÓN GENERAL DE FOURTIFY

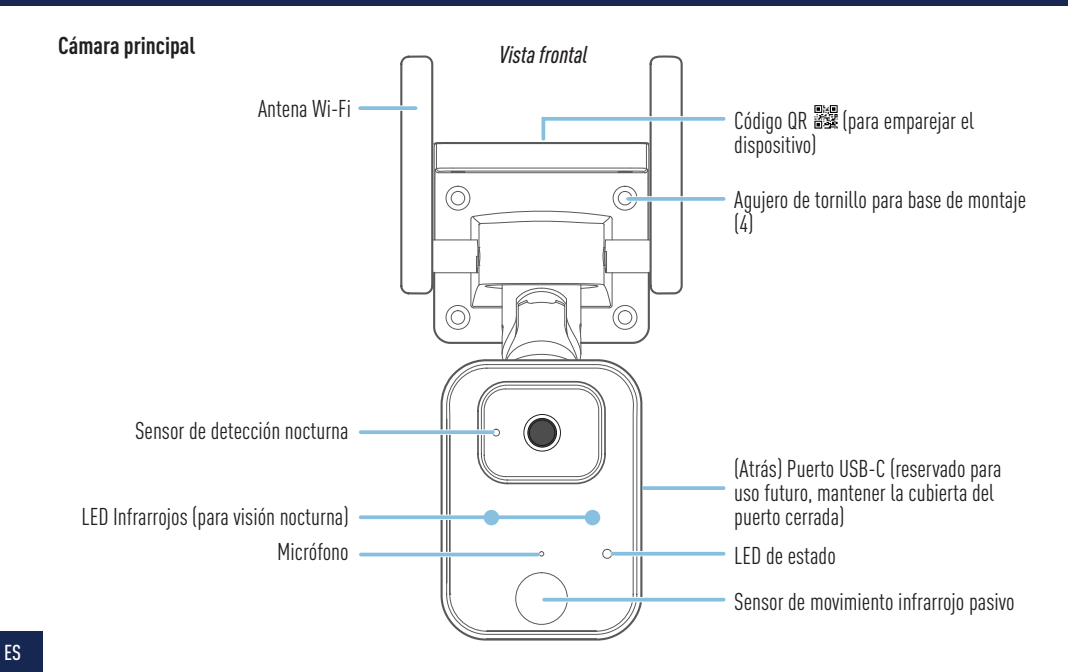

# DESCRIPCIÓN GENERAL DE FOURTIFY

Retire los tornillos de la cubierta del puerto para acceder: • Ranura de la tarjeta microSD tarjeta preinstalada de 64 GB, tarjeta compatible de 256 GB máx. • Botón de reinicio – Mantenga presionado durante 5 segundos para entrar en el modo de vinculación. – Mantenga presionado durante 10 segundos para reestablecer los ajustes de la cámara a configuración de fábrica. La tarjeta microSD instalada también se formateará. Sensor de movimiento infrarrojo pasivo Sensor de detección nocturna Agujero de tornillo para base de montaje (3) LED IR (para visión nocturna) Altavoz *Vista inferior* **Cámara de extensión (PRO-1080MSX)**

# CONEXIÓN DE ACCESORIOS DE FOURTIFY

**Diagrama de conexión de accesorios de Fourtify** 

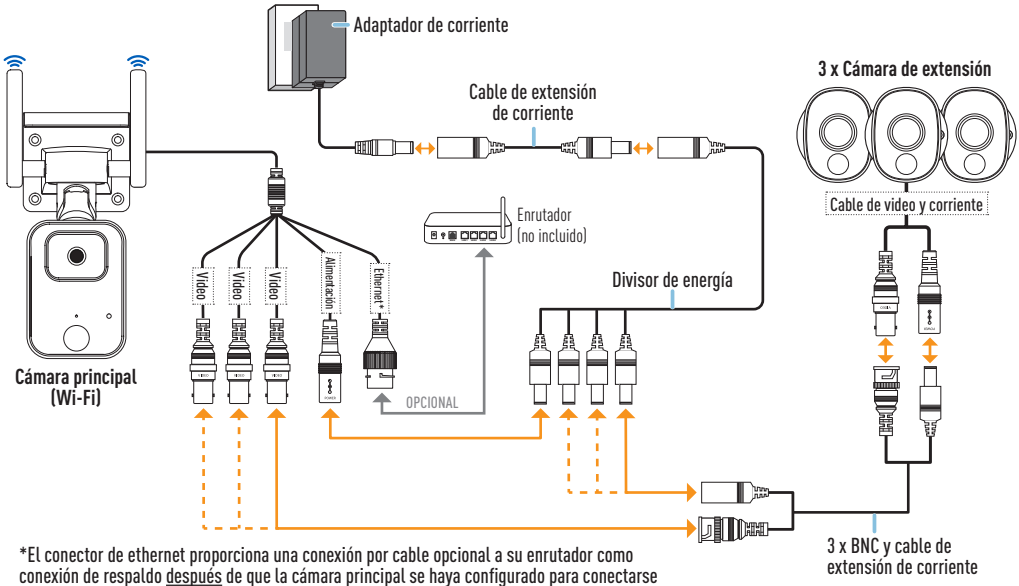

a su red Wi-Fi usando la aplicación.

# CONEXIÓN DE ACCESORIOS DE FOURTIFY

### **Guía de conexión de accesorios de Fourtify**

Siga los siguientes pasos para conectar las cámaras como se muestra en el diagrama de conexión en la página 12:

- **1** Conecte el cable de video y alimentación de la cámara de extensión al cable BNC y el cable de extensión de corriente. Luego, conecte el otro extremo del tomacorriente BNC del cable de extensión a uno de los tres cables de video disponibles en la cámara principal y el tomacorriente de alimentación a uno de los tomacorrientes disponibles en el divisor de energía de 4 vías. Asegúrese de girar y bloquear los tomacorrientes BNC para asegurar la conexión.
- **2** Repita el paso 1 para conectar las cámaras de extensión restantes.
- **3** Conecte el cable de alimentación de la cámara principal al tomacorriente restante en el divisor de energía de 4 vías. Luego conecte el otro extremo del divisor de energía al cable de extensión de corriente.
- **4** Conecte el adaptador de corriente al cable de extensión de corriente. Luego enchufe el adaptador de corriente a un tomacorriente de pared. La LED de estado en la cámara principal comenzará a titilar de azul y oirá la indicación por voz "Listo para emparejamiento" (Ready for pairing). Proceda a la aplicación Swann Security para emparejar su sistema de seguridad Wi-Fi Fourtify con su red Wi-Fi.
- **5** (Opcional) El cable conector de ethernet en la cámara principal proporciona la opción de una conexión por cable a su enrutador como conexión de respaldo (cuando la conexión a su red Wi-Fi sea débil o inestable). La conexión inicial se debe hacer usando Wi-Fi. Una vez que la cámara principal se haya emparejado a su red Wi-Fi por medio de la aplicación, puede usar su propio cable ethernet para conectar la cámara principal a un puerto LAN extra en su enrutador.

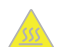

PRECAUCIÓN: Tenga mucho cuidado al manejar la cámara principal después de encenderla. Debido al rendimiento alto del sistema de seguridad Wi-Fi Fourtify, la carcasa frontal de la cámara principal puede calentarse mucho durante el uso. Esto es normal y no afecta el funcionamiento de la cámara principal de ninguna manera.

# DESCARGUE LA APLICACIÓN SWANN SECURITY

- 1 Descargue la última versión de la aplicación Swann Security sol de las tiendas App Store® de Apple o Google Play™ en su dispositivo iOS o Android. Simplemente busque "Swann Security".
- **2** Abra la aplicación y cree una cuenta de Swann Security; para ello, haga clic en el botón "¿Todavía no está registrado? Regístrese" en la parte inferior de la pantalla. A continuación, confirme el correo electrónico de verificación que se envía a la dirección de correo electrónico registrada para activar su cuenta de Swann Security.

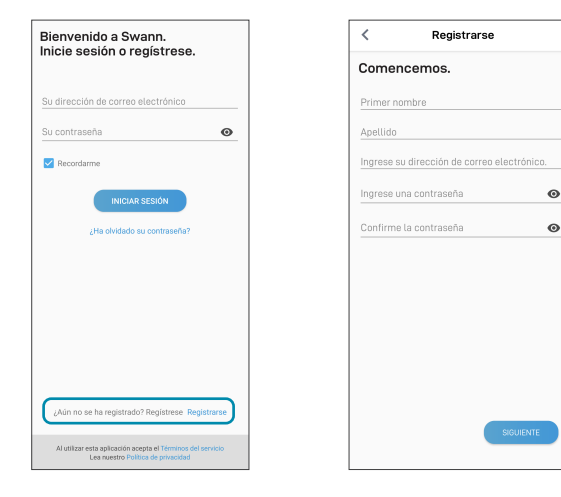

## CONFIGURE LA FOURTIFY

Abra la aplicación Swann Security e inicie sesión. Presione el botón Vincular dispositivo en la pantalla (o presione el ícono del menú $\equiv$ en la parte superior izquierda y seleccione "Vincular dispositivo") y siga las instrucciones incluidas en la aplicación para configurar su nuevo sistema de seguridad Fourtify con su red Wi-Fi.

Tenga en cuenta que Fourtify solo es compatible con la red 2.4GHz. Si su enrutador está usando la banda 5Ghz, asegúrese de que esté funcionando en modo mixto.

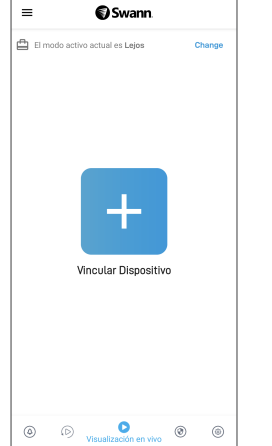

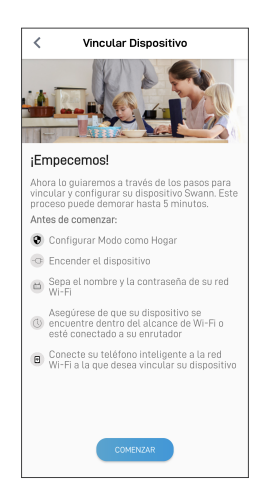

# UBICACIÓN DE LA CÁMARA FOURTIFY

Las cámaras Fourtify se pueden colocar en una superficie plana usando los tornillos de montaje y los tomacorrientes de pared (4 juegos) proporcionados. La cámara principal Fourtify se debe instalar en un lugar en donde la conexión de red Wi-Fi sea confiable. La manera más fácil de controlar esto es usando su teléfono inteligente. Conecte su teléfono inteligente a su red Wi-Fi en el lugar que haya elegido y vea si hay 2 barras o más de señal de Wi-Fi. Como regla general, mientras más cerca esté el cámara del enrutador, mejor será la calidad de la conexión inalámbrica. Si descubre que la señal inalámbrica es muy débil o está fuera de rango, considere instalar un extensor de rango Wi-Fi o también puede conectar un cable ethernet a la cámara principal directamente a su enrutador.

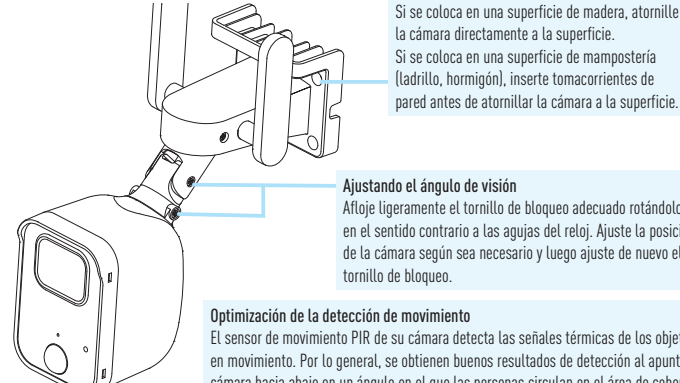

la cámara directamente a la superficie. Si se coloca en una superficie de mampostería (ladrillo, hormigón), inserte tomacorrientes de pared antes de atornillar la cámara a la superficie.

Afloje ligeramente el tornillo de bloqueo adecuado rotándolo en el sentido contrario a las agujas del reloj. Ajuste la posición de la cámara según sea necesario y luego ajuste de nuevo el

El sensor de movimiento PIR de su cámara detecta las señales térmicas de los objetos en movimiento. Por lo general, se obtienen buenos resultados de detección al apuntar la cámara hacia abajo en un ángulo en el que las personas circulan en el área de cobertura antes de dirigirse directamente hacia la cámara (vea la figura a la derecha).

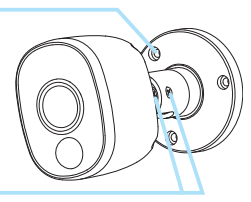

Después de la instalación, quite la película de plástico protectora que cubre las lentes de la cámara.

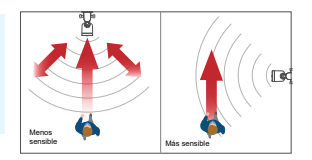

# AYUDA Y RECURSOS

#### Guía del indicador LED

La LED del estado en la cámara principal de Fourtify le indica lo que está sucediendo con la conexión del dispositivo.

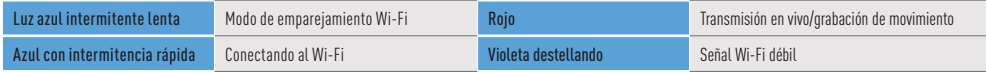

#### Reemplazo de la tarjeta microSD

La cámara principal Fourtify viene con una tarjeta microSD de 64GB preinstalada para grabar eventos y hacer actualizaciones de firmware. Para reemplazar esta tarjeta (tarjeta compatible de 256 GB máx.):

- **1** Quite la cubierta del puerto en la parte inferior de la cámara usando un destornillador Phillips.
- **2** Retire la tarjeta microSD (empújela hasta que haga "clic") de la ranura de la tarjeta microSD y luego inserte la tarjeta microSD nueva en la ranura para tarjeta microSD hasta que quede ajustada y haga "clic".
- **3** Reinicie la cámara (conéctela y desconéctela de la corriente). Oirá la indicación de voz "No se reconoce la tarjeta SD, la tarjeta SD se formateará luego" (SD Card not recognised, SD Card will be formatted next). La cámara formateará automáticamente la tarjeta microSD para usarla con el sistema. Una vez que el formateo esté completo, oirá la indicación de voz "La cámara está lista"(Camera is ready).
- **4** Reemplace la cubierta del puerto con los tornillos que quitó previamente.

#### Manual de la aplicación Swann Security

Para entender mejor la interfaz y las características de la aplicación Swann Security, acceda al manual de la aplicación (Menú > Manual del usuario). Puede obtener información sobre navegar las diversas pantallas de la aplicación para ver transmisiones en vivo de la cámara, reproducir grabaciones, configurar alertas push, ajustar la configuración de la cámara y más.

#### ¿Tiene preguntas?

Visite nuestro Centro de Atención en support.swann.com. Puede registrar su producto para obtener asistencia técnica dedicada, encontrar artículos de resolución de problemas y más. O envíenos un correo electrónico en cualquier momento a: tech@swann.com

## APERÇU DU FOURTIFY

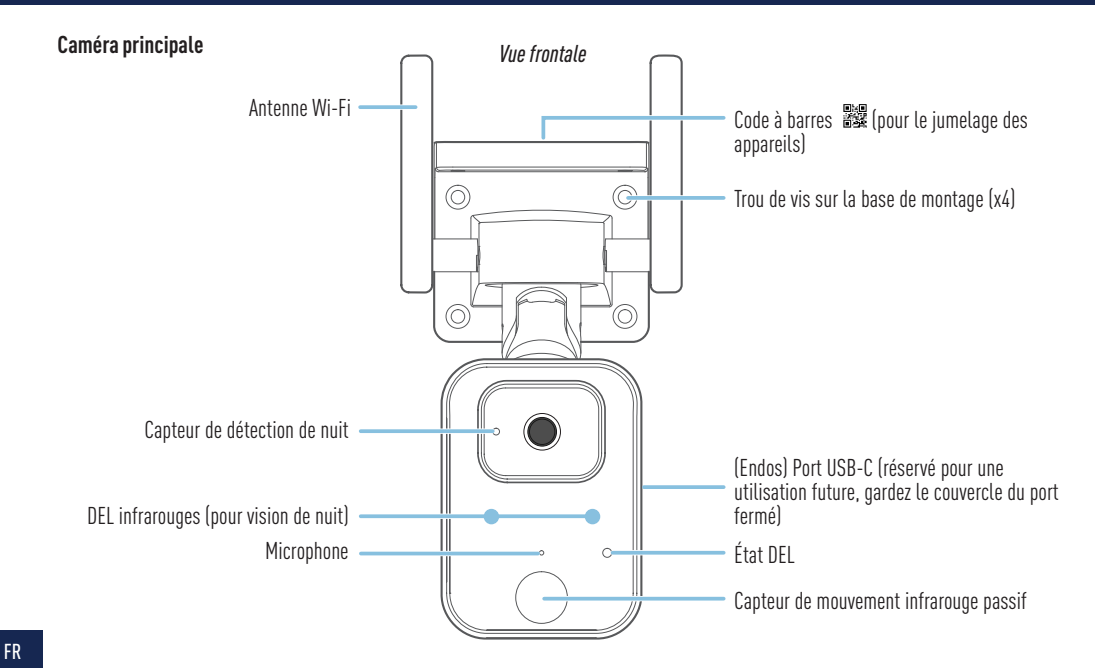

## APERÇU DU FOURTIFY

*Vue de dessous*

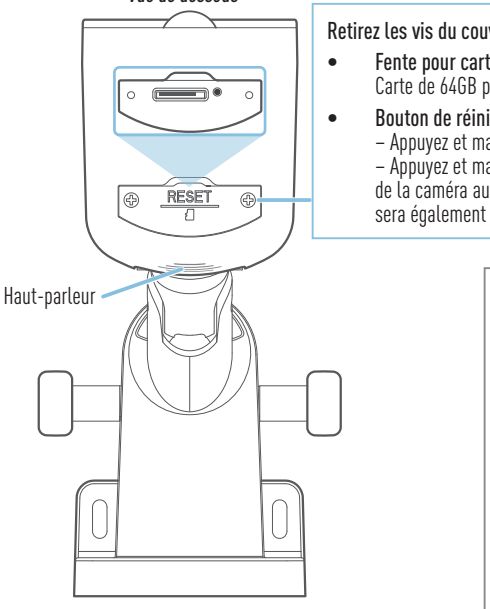

Retirez les vis du couvercle du port pour accéder :

• Fente pour carte MicroSD Carte de 64GB pré-installée, carte max. 256GB prise en charge

### • Bouton de réinitialisation

– Appuyez et maintenez enfoncé pendant 5 secondes pour entrer en mode jumelage – Appuyez et maintenez enfoncé pendant 10 secondes pour restaurer les paramètres de la caméra aux valeurs par défaut définies en usine. La carte microSD installée sera également formatée.

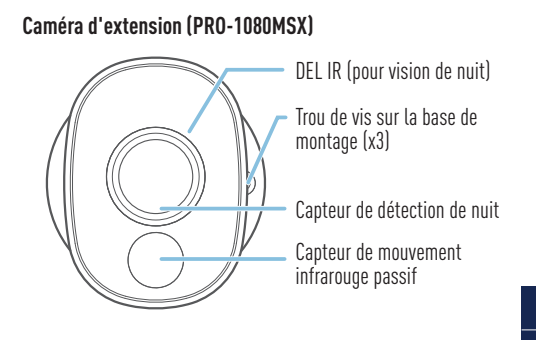

# CONNEXION MATÉRIELLE FOURTIFY

**Schéma de la connexion matérielle Fourtify** 

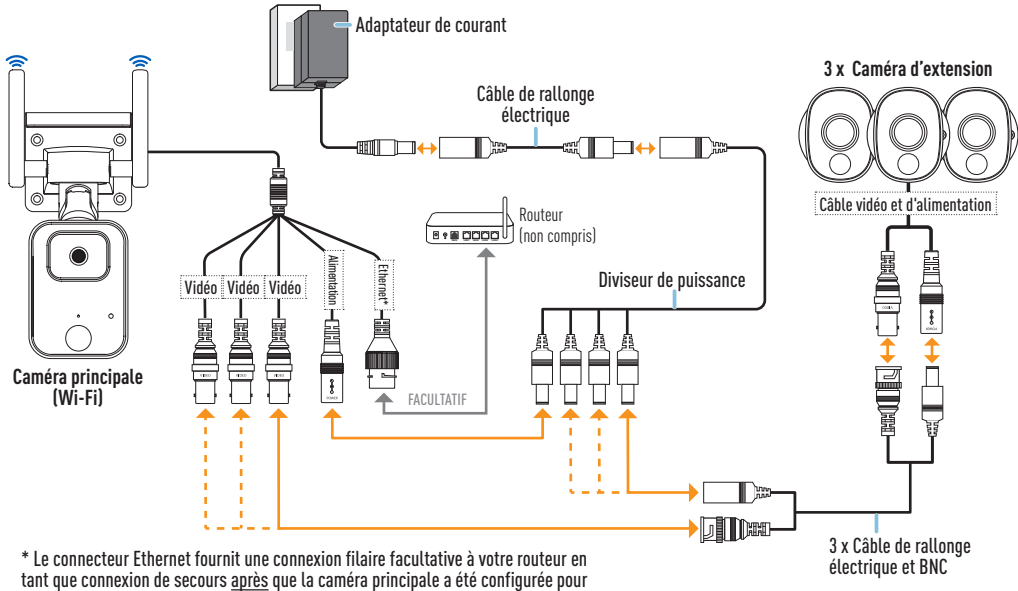

se connecter à votre réseau Wi-Fi à l'aide de l'application.

# CONNEXION MATÉRIELLE FOURTIFY

### **Guide de la connexion matérielle Fourtify**

Suivez les étapes ci-dessous pour brancher les caméras comme indiqué dans le schéma de connexion à la page 20.

- **1** Branchez le câble vidéo et d'alimentation de la caméra d'extension au câble de rallonge électrique et BNC. Branchez ensuite l'autre extrémité de la prise BNC du câble de rallonge à l'un des trois câbles vidéo disponibles sur la caméra principale, et la prise d'alimentation à l'une des prises disponibles sur le répartiteur d'alimentation à 4 voies. Assurez-vous de tordre et de verrouiller les fiches BNC afin de sécuriser la connexion.
- **2** Répétez l'étape 1 pour connecter les autres caméras d'extension.
- **3** Branchez le câble d'alimentation de la caméra principale à la prise restante sur le répartiteur d'alimentation à 4 voies. Branchez ensuite l'autre extrémité du répartiteur d'alimentation au câble de rallonge électrique.
- **4** Branchez l'adaptateur de courant au câble de rallonge électrique. Branchez ensuite l'adaptateur de courant dans une prise murale. Le voyant d'état de la caméra principale commencera à clignoter en bleu et vous entendrez l'invite vocale « Prêt pour le jumelage » (Ready for pairing)". Passez à l'application Swann Security pour jumeler votre système de sécurité Wi-Fi Fourtify avec votre réseau Wi-Fi.
- **5** (Facultatif) Le câble de connexion Ethernet de la caméra principale offre l'option d'une connexion filaire à votre routeur en tant que connexion de secours (lorsque la connexion à votre réseau Wi-Fi est faible ou instable). La première connexion doit être établie en Wi-Fi. Une fois que la caméra principale a été jumelée à votre réseau Wi-Fi via l'application, vous pouvez utiliser votre propre câble Ethernet pour connecter la caméra principale à un port LAN libre sur votre routeur.

MISE EN GARDE : Faites très attention lorsque vous manipulez la caméra principale après sa mise sous tension. En raison des hautes performances du système de sécurité Wi-Fi Fourtify, le boîtier avant de la caméra principale peut devenir très chaud pendant le fonctionnement. Ceci est normal et n'affecte en rien le fonctionnement de la caméra principale.

# TÉLÉCHARGEZ L'APPLICATION *SWANN SECURITY*

- 1 Téléchargez la dernière version de l'application Swann Security depuis l'App Store® d'Apple ou la boutique Google Play™ sur votre appareil iOS ou Android. Faites simplement une recherche pour « Swann Security ».
- **2** Ouvrez l'application et créez votre compte Swann Security en touchant « Pas encore enregistré? S'inscrire » au bas de l'écran. Ensuite, activez votre compte Swann Security en confirmant le courriel de vérification qui est envoyé à l'adresse courriel enregistrée.

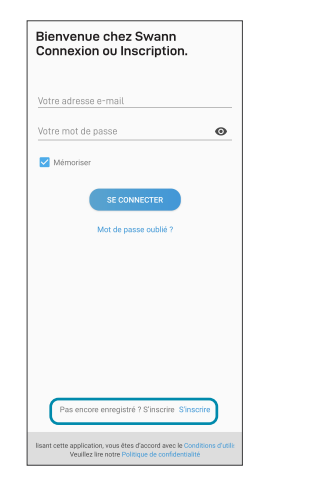

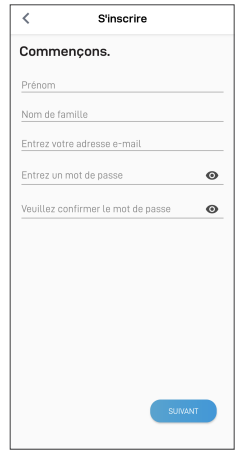

## CONFIGURATION DU FOURTIFY

Lancez l'application Swann Security et connectez-vous. Appuyez sur le bouton Apparier l'appareil sur l'écran (ou appuyez sur l'icône de menu  $\equiv$  en haut à gauche et sélectionnez « Apparier l'appareil ») puis suivez les instructions de l'application pour configurer votre nouveau système de sécurité Fourtify avec votre réseau Wi-Fi.

Veuillez noter que le Fourtify n'est compatible qu'avec le réseau 2,4 GHz. Si votre routeur utilise la bande 5 GHz, assurez-vous qu'il fonctionne en mode mixte.

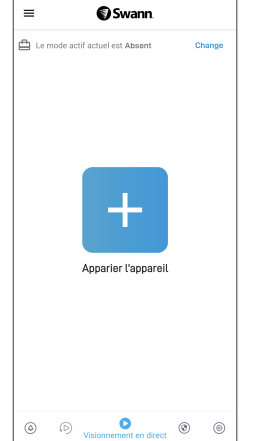

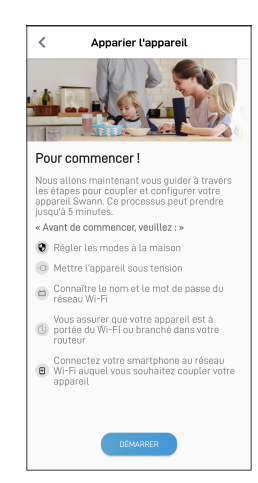

# PLACEMENT DES CAMÉRAS FOURTIFY

Les caméras Fourtify peuvent être montées sur une surface plane à l'aide des vis de montage et des chevilles fournies (4 jeux). La caméra principale Fourtify doit être installée dans un endroit où la connexion au réseau Wi-Fi est fiable. Le moyen le plus simple de vérifier est d'utiliser votre téléphone intelligent. Connectez votre téléphone intelligent à votre réseau Wi-Fi à l'endroit que vous avez choisi et voyez si vous obtenez 2 barres de signal Wi-Fi ou plus. En règle générale, plus votre caméra est proche de votre routeur, meilleure est la qualité de la connexion sans fil. Si vous trouvez que le signal sans fil est trop faible ou hors de portée, envisagez d'installer un prolongateur de portée Wi-Fi ou vous pouvez également connecter un câble Ethernet de la caméra principale directement à votre routeur.

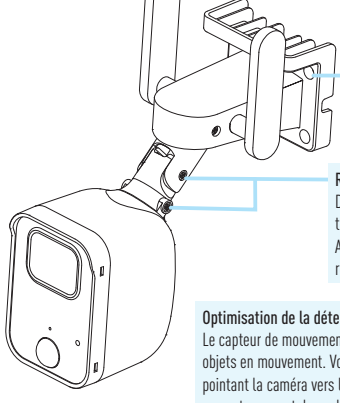

Si la caméra est montée sur une surface en bois, vissez la caméra directement à la surface. En cas de montage sur une surface de maçonnerie (brique, béton), insérez les chevilles avant de visser la caméra sur la surface.

#### Réglage de l'angle de vue

Desserrez légèrement la vis de blocage appropriée en la tournant dans le sens inverse des aiguilles d'une montre. Ajustez la position de la caméra selon vos besoins, puis resserrez la vis de blocage.

#### Optimisation de la détection de mouvement

Le capteur de mouvement PIR de la caméra détecte les signatures thermiques des objets en mouvement. Vous obtiendrez généralement de bons résultats de détection en pointant la caméra vers le bas à un angle où les gens se déplaceront à travers la zone de couverture avant de se diriger directement vers la caméra (voir la figure à droite).

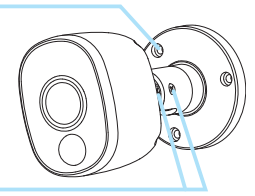

Après l'installation, retirez la pellicule de plastique de protection recouvrant l'objectif de la caméra.

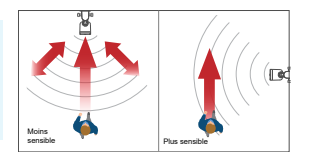

## AIDE ET RESSOURCES

#### Guide de l'indicateur DEL

Le voyant DEL de la caméra principale Fourtify vous indique ce qui se passe avec la connexion de l'appareil.

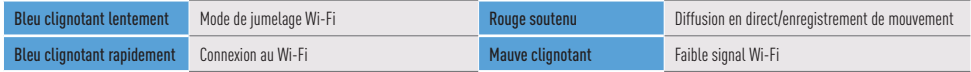

#### Remplacement de la carte MicroSD

La caméra principale Fourtify est livrée avec une carte microSD de 64 Go préinstallée pour enregistrer des événements et effectuer des mises à jour du micrologiciel. Pour remplacer cette carte (carte de 256 Go max. prise en charge) :

- **1** Retirez le couvercle du port au bas de la caméra à l'aide d'un tournevis cruciforme.
- **2** Éjectez la carte microSD actuelle (appuyez jusqu'à ce qu'elle de déclenche) de la fente pour carte microSD, puis insérez la nouvelle carte microSD dans la fente pour carte microSD jusqu'à ce qu'elle s'enclenche.
- **3** Redémarrez la caméra (débranchez et rebranchez l'alimentation). Vous entendrez l'invite vocale « Carte SD non reconnue, la carte SD sera ensuite formatée » (SD Card not recognised, SD Card will be formatted next). La caméra formatera automatiquement la carte microSD afin de l'utiliser avec le système. Une fois le formatage terminé, vous entendrez l'invite vocale « La caméra est prête » (Camera is ready).
- **4** Replacez le couvercle du port avec les vis précédemment retirées.

#### Manuel de l'application Swann Security

Pour mieux comprendre l'interface et les fonctionnalités de l'application Swann Security, accédez au manuel de l'application (Menu > Manuel de l'utilisateur). Vous pouvez en apprendre davantage sur la navigation dans les différents écrans de l'application pour afficher les flux de caméras en direct, lire les enregistrements, configurer les alertes push, régler les paramètres de la caméra, etc.

#### Questions?

Visitez notre Centre de soutien au support.swann.com. Vous pouvez enregistrer votre produit pour une assistance technique dédiée, trouver des réponses aux questions fréquemment posées et plus. Ou faites-nous parvenir un courriel à tout moment via : tech@swann.com

## PANORAMICA DI FOURTIFY

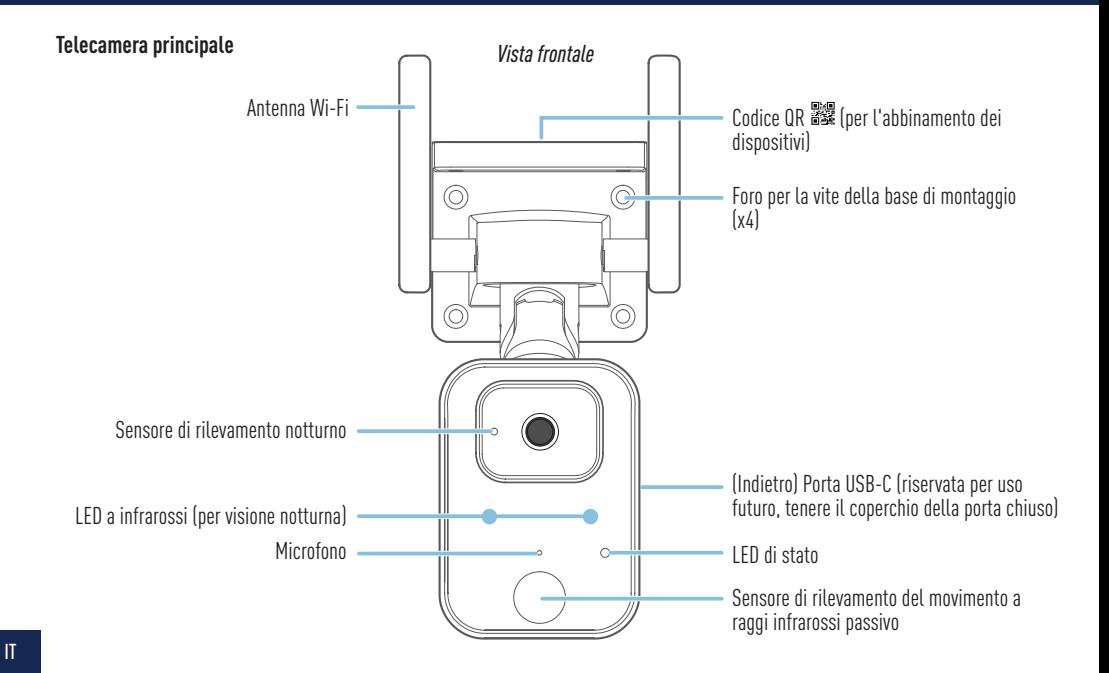

## PANORAMICA DI FOURTIFY

*Vista dal basso*

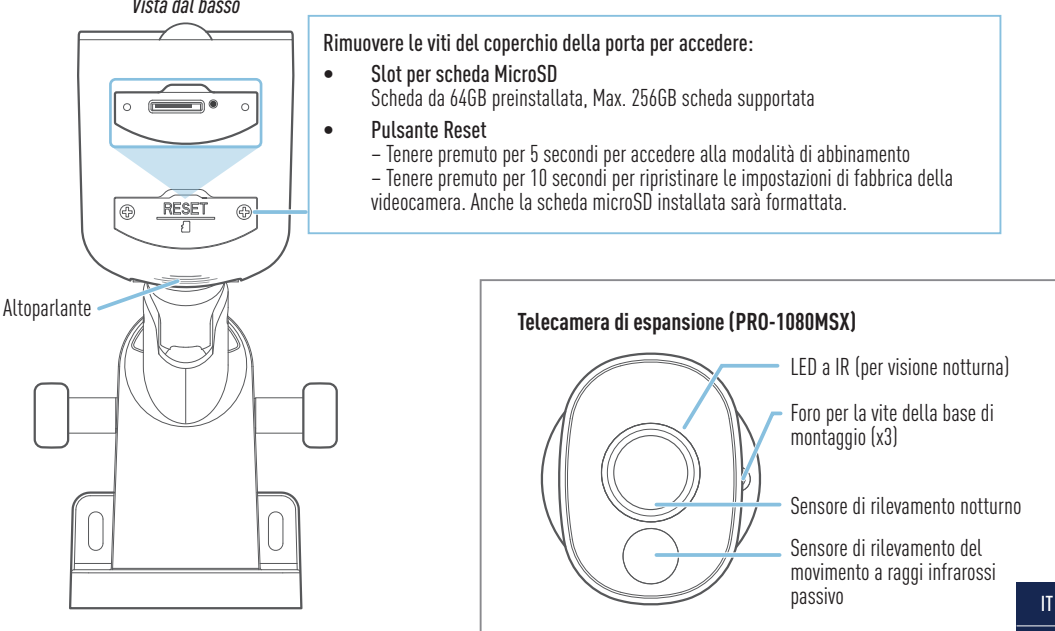

### COLLEGAMENTO DELLE PARTI METALLICHE DI FOURTIFY

### **Diagramma di collegamento delle parti metalliche di Fourtify**

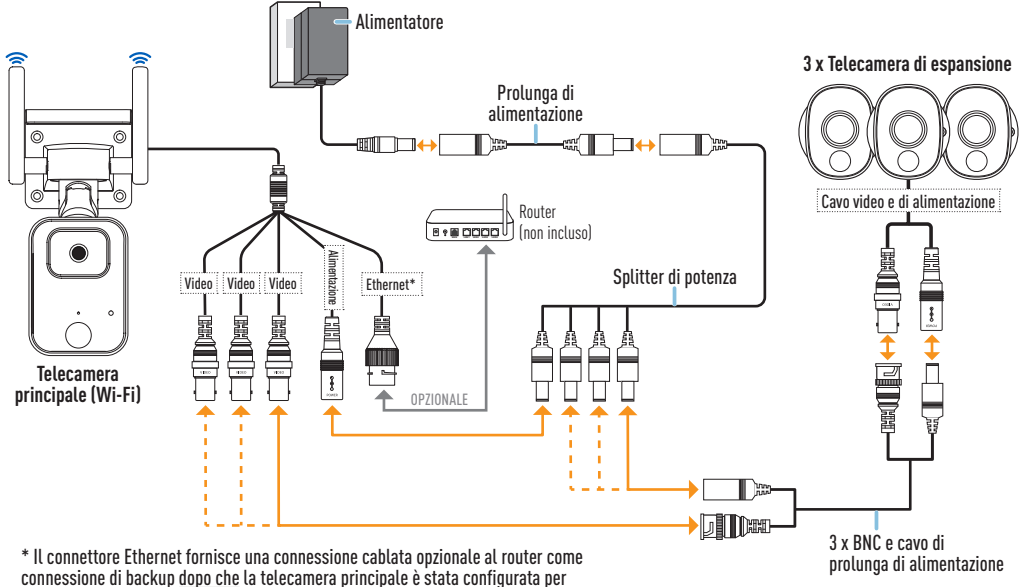

connettersi alla rete Wi-Fi utilizzando l'app.

### **Guida di collegamento delle parti metalliche di Fourtify**

Segui i passi seguenti per collegare le telecamere come mostrato nello schema di connessione a pagina 28.

- **1** Collegare il cavo video e di alimentazione della telecamera di espansione al cavo di estensione BNC e di alimentazione. Quindi, collegare l'altra estremità della spina BNC del cavo di estensione a uno dei tre cavi video disponibili sulla videocamera principale, e la spina di alimentazione a una delle spine disponibili sullo splitter di alimentazione a 4 vie. Assicurarsi di torcere e bloccare le spine BNC per assicurare la connessione.
- **2** Ripetere il passo 1 per collegare le restanti telecamere di espansione.
- **3** Collegare il cavo di alimentazione della videocamera principale alla spina rimanente sullo splitter di alimentazione a 4 vie. Quindi, collegare l'altra estremità dello splitter di alimentazione al cavo di estensione dell'alimentazione.
- **4** Collegare l'adattatore di alimentazione al cavo di estensione dell'alimentazione. Quindi, inserire l'adattatore di corrente in una presa a muro. Il LED di stato della videocamera principale inizierà a lampeggiare in blu e si sentirà il messaggio vocale "Pronto per l'abbinamento". Passare all'app Swann Security per associare il sistema di sicurezza Fourtify Wi-Fi alla rete Wi-Fi.
- **5** (Opzionale) Il cavo di connessione Ethernet sulla telecamera principale fornisce l'opzione di una connessione cablata al router come connessione di riserva (quando la connessione alla rete Wi-Fi è debole o instabile). La connessione iniziale deve essere effettuata tramite Wi-Fi. Una volta che la telecamera principale è stata abbinata alla rete Wi-Fi tramite l'app, è possibile utilizzare il proprio cavo Ethernet per collegare la telecamera principale a una porta LAN libera sul router.

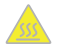

ATTENZIONE: Fare molta attenzione quando si maneggia la telecamera principale dopo che è stata accesa. A causa delle alte prestazioni del sistema di sicurezza Wi-Fi Fourtify, l'involucro anteriore della fotocamera principale può diventare molto caldo durante il funzionamento. Questo è normale e non influisce in alcun modo sul funzionamento della fotocamera principale.

## DOWNLOAD DELL'APPLICAZIONE SWANN SECURITY

- **1** Scaricare l'ultima versione dell'app Swann Security dall'Apple App Store® o Google Play™ Store sul dispositivo iOS o Android. Basta cercare "Swann Security".
- **2** Aprire l'app e creare l'account Swann Security toccando "Non ancora registrato? Iscriviti" nella parte inferiore dello schermo. Quindi, attivare l'account Swann Security confermando l'email di verifica inviata all'indirizzo email registrato.

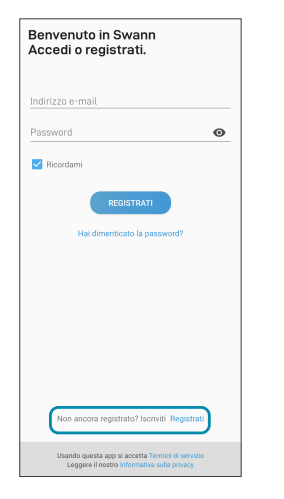

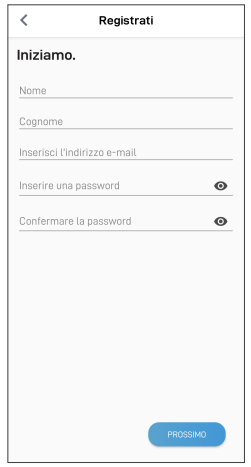